## How to register for classes in PowerSchool

Log in to PowerSchool as a parent or student. On the left side of your PowerSchool homepage, click on the class registration button:

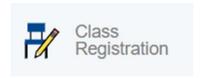

You will see a page titled "Welcome to the McLouth High School Class Registration System for 2020-21".

From this page, you will see a list of course groups and directions to "Click the edit button to request a course".

On the right side of the page, you will find a series of small pencil icons with red exclamation points.

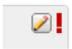

Click on the pencil icon and a box will pop up with courses and check boxes (example):

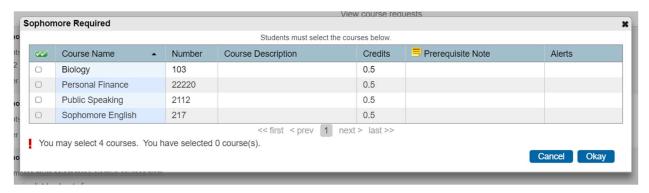

At the bottom of the popup box, next to the red exclamation point, you will find directions for that course requirement. In this example, you must select all four courses because they are required. In the following example, you have the option to select between 3 and 5 courses.

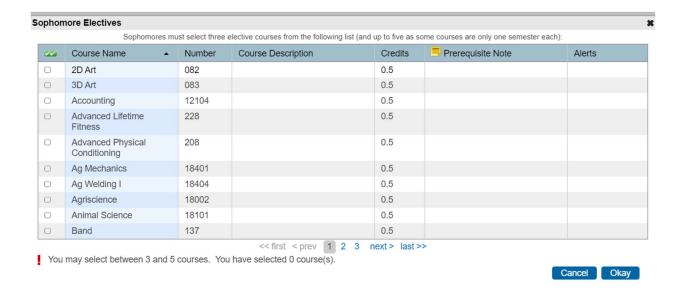

Once you're complete, the exclamation point will turn into a green checkmark. Click "Okay".

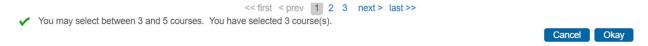

When you have completed selections for <u>all</u> the course groups on the main page, each pencil icon on the right side of the screen will have a green checkmark next to it.

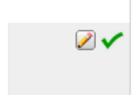

At this time, scroll to the very bottom of the page, and click on the blue "submit" button.

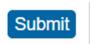

Your course selections are only complete once you've clicked "submit".

You will then see a summary of the classes you requested. Congratulations! You registered for 2020-21 classes!